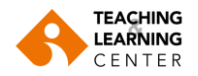

## **USING PANOPTO VIDEOS FOR ASSESSMENT**

## **A. Adding Quizzes to Videos**

In Panopto you have the ability to add quiz questions to any Panopto video at any point during the presentation. Quizzes can only be taken by students that are enrolled in your course.

To add a quiz to your video, follow these instructions:

**1.** Once you locate the video in the Panopto Video area of your Blackboard course, hover your mouse over the video and select Edit. The video will open in Panopto's editor.

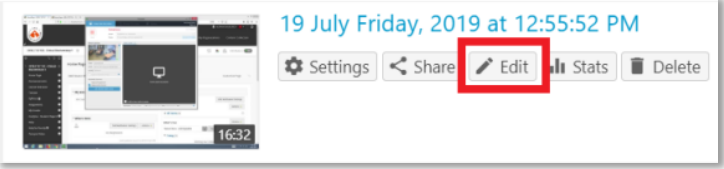

Powered by<br>Panopto

+ Add a Quiz

 $\blacksquare$  > 19 July

- **2.** Select the **Quizzes** tab at the top left corner of Panopto's editor.
- **3.** Click in the timeline to navigate where you would like to insert
	- will indicate where the quiz will be added in the video.
- **4.** In the left navigation menu, click on Quizzes and then select Add a quiz.

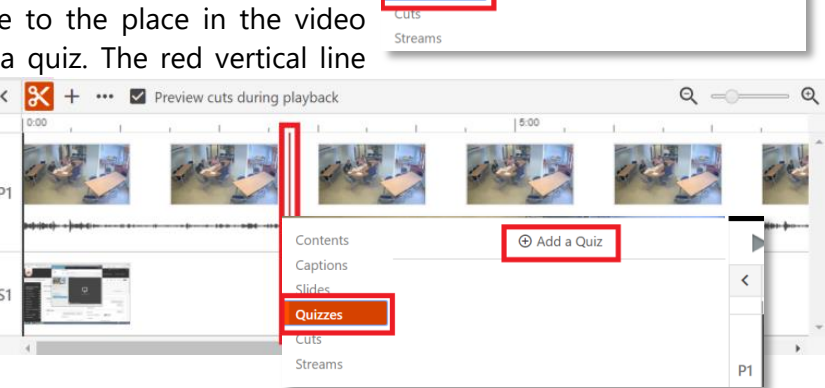

Contents

Captions Ouizzes

**5.** A quiz window will appear in your secondary stream window where you can fill in the details for your quiz.

Within the form, you can select the drop-down menu in the top right corner to show different types of quiz questions, which include **True/False**, **Multiple Choice**, **Multiple Select**, and **Fill in the Blank**. The default is Multiple Choice.

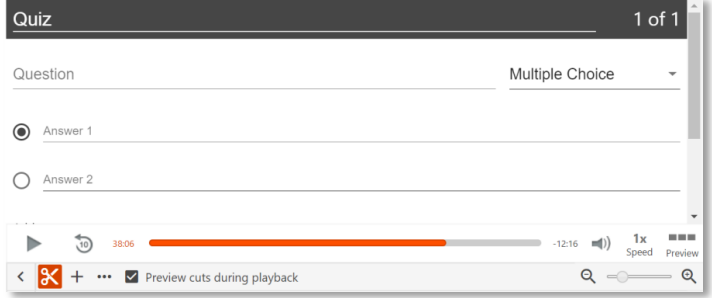

**6. Multiple Choice**: Gives you the option to have several answers present, but only one answer can be chosen as correct. When the option is first chosen, there will only be two answer fields.

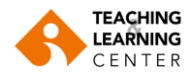

Another answer field can be added by clicking the "**Add Answer**…" button. You need to have the correct answer selected before adding another question.

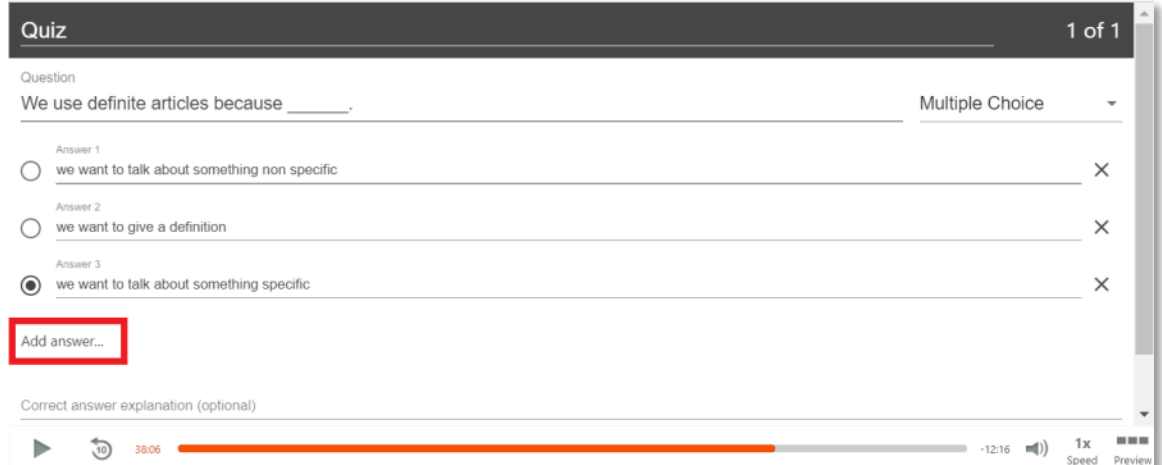

To remove an answer, you can click on the X next to any of the answers.

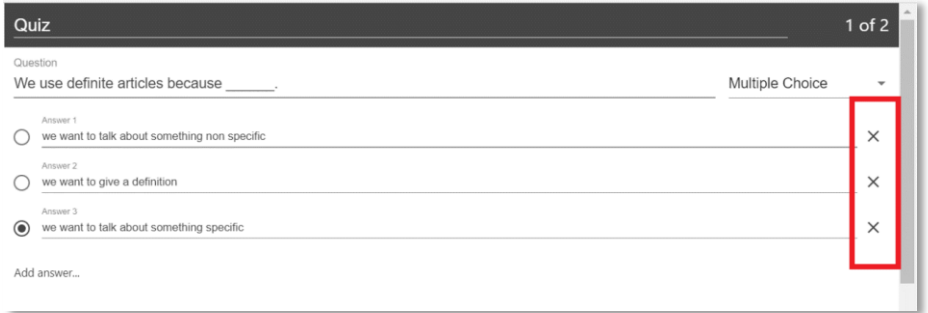

- **7. Fill in the Blank**: This option allows you to ask questions that require students to fill in answers to the question. The prompt will ask for the correct answer to be provided.
	- Enter a question title in the Question Title box.
	- In the Question box, enter the question that will be prompted to the student. To specify the correct answer, surround it with underscores.
	- You can enter multiple valid answers by separating them with a vertical bar.
	- Leading and trailing spaces and letter casing will be ignored in determining correct answers.

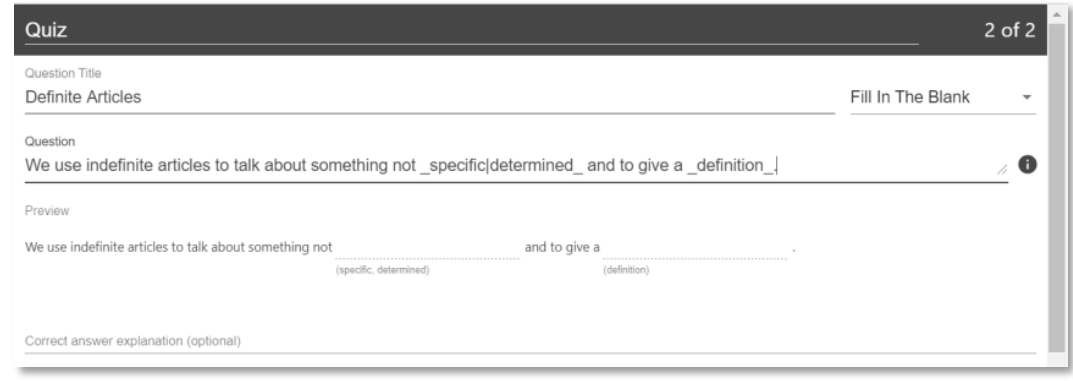

**8. True/False**: This option allows you to ask a True or False question.

Enter the question in the Question box. Then, select either **True** or **False** as the correct answer.

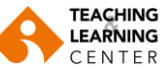

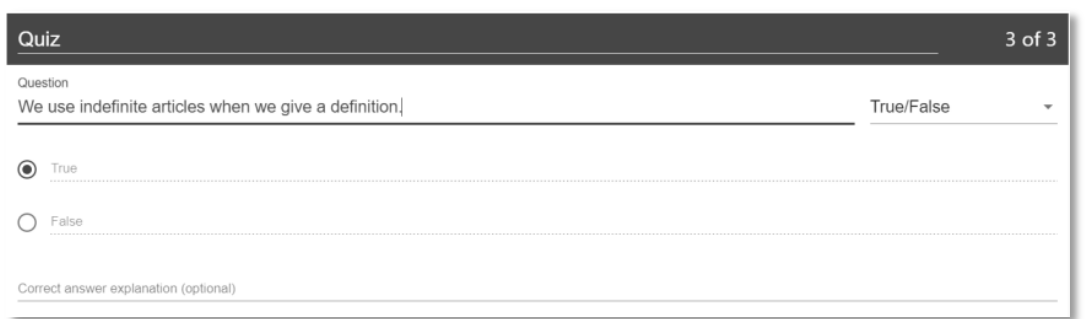

- **9. Multiple Select:** It gives you the option to have several answers present and more than one can be selected as correct.
- **10.** Once you are done with a question and want to add another one, click the **Add a Question** button at the bottom of the form.

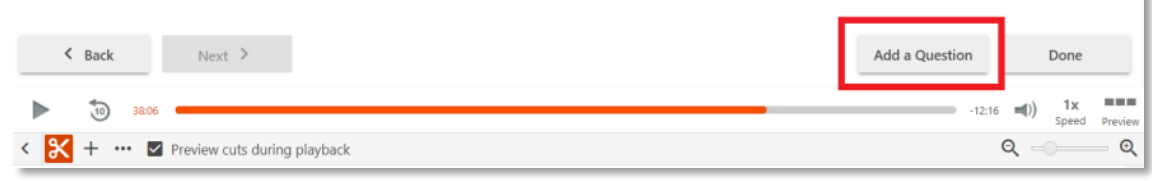

**11.** If you need to navigate to a different question in your quiz, you can use the **Back** and **Next** button at the bottom of the form.

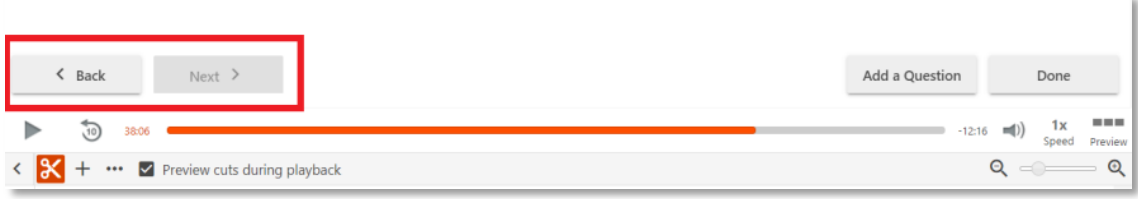

**12.** Once you have added all of your questions, click the **Done** button at the bottom of the form.

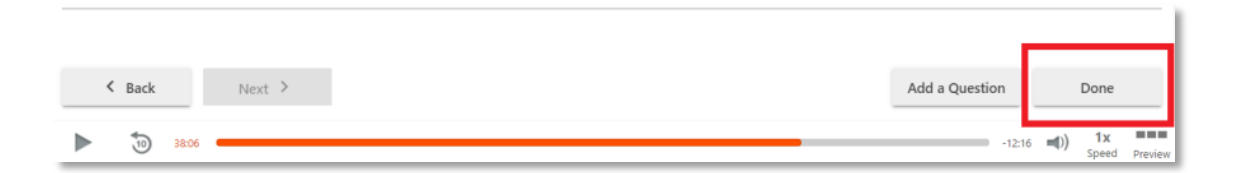

- **13.** You will then be directed to the **Options** page for this quiz. On this page, you can:
	- Allow viewers to retake the Quiz.
	- Show grade after taking this quiz. If this is enabled, you can also allow review of correct answers and explanations.
	- Allow review of correct answers and explanations.
	- Block advancing in the video until answering this quiz.
	- Delete questions by clicking the Xs.
	- Reorganize the questions by using the arrows.

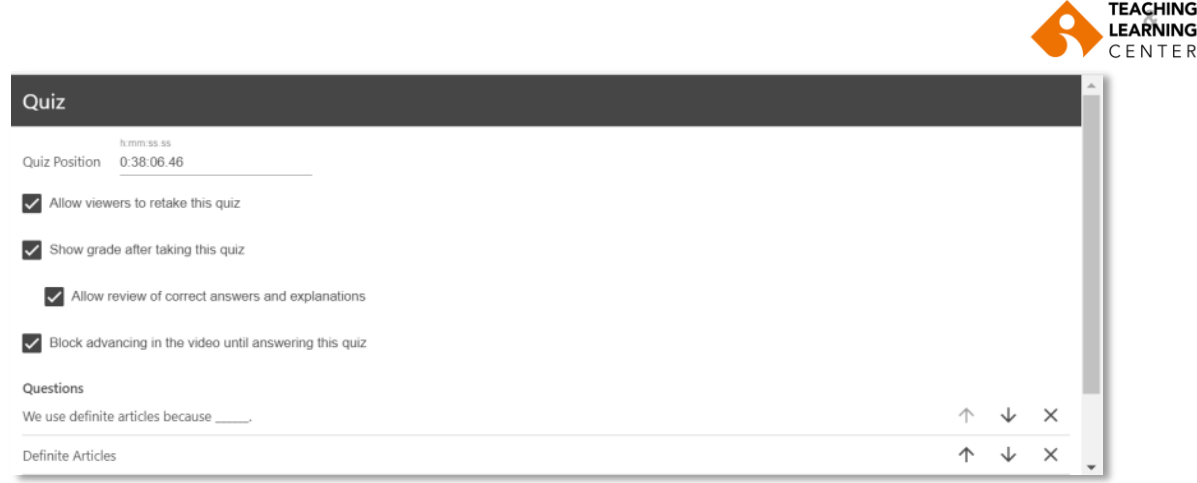

- **14.** Once you are finished, click the **Save** button. The name of your quiz will now appear in the Quizzing pane.
- **15.** Repeat these steps for each quiz you want to add to your session. When you are finished, click **Apply**. During playback, when it is time for a Quiz the video will pause until the question(s) is/are answered.

## **B. Viewing Quiz Results**

- **1.** To access the results of a quiz, click the **Settings** icon on the recording where the quiz was created.
- **2.** On the left menu, click the **Quiz Results** tab to display the results.

From this tab, you can see **Quiz Results Summary**, which shows the total number of correct answers, and questions as well as the percentage correct for each quiz. You are also able to get a more detailed view of results by section. Click the Section drop-down to select which quiz section to drill into.

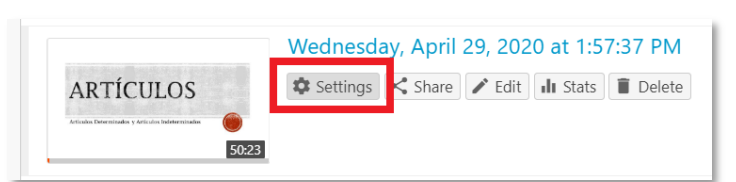

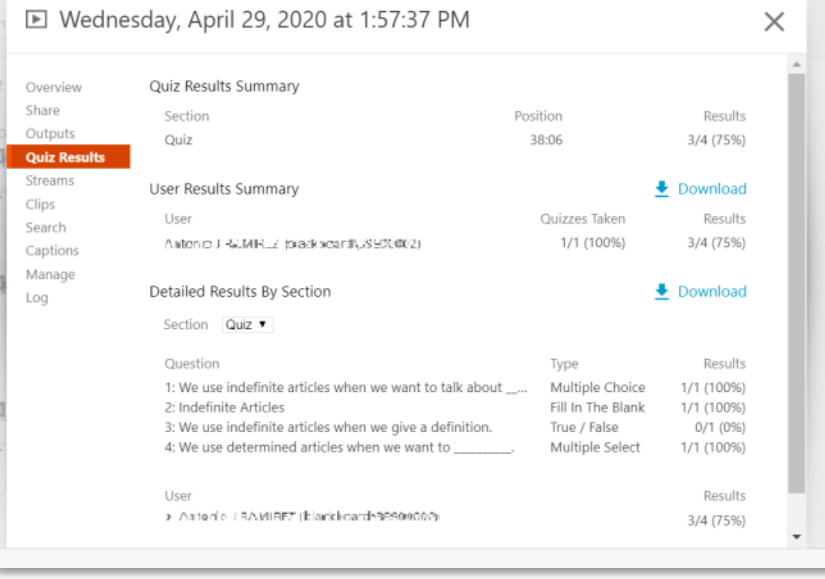

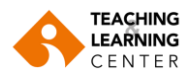

You can also expand each user to see which questions they got correct and which questions they got incorrect.

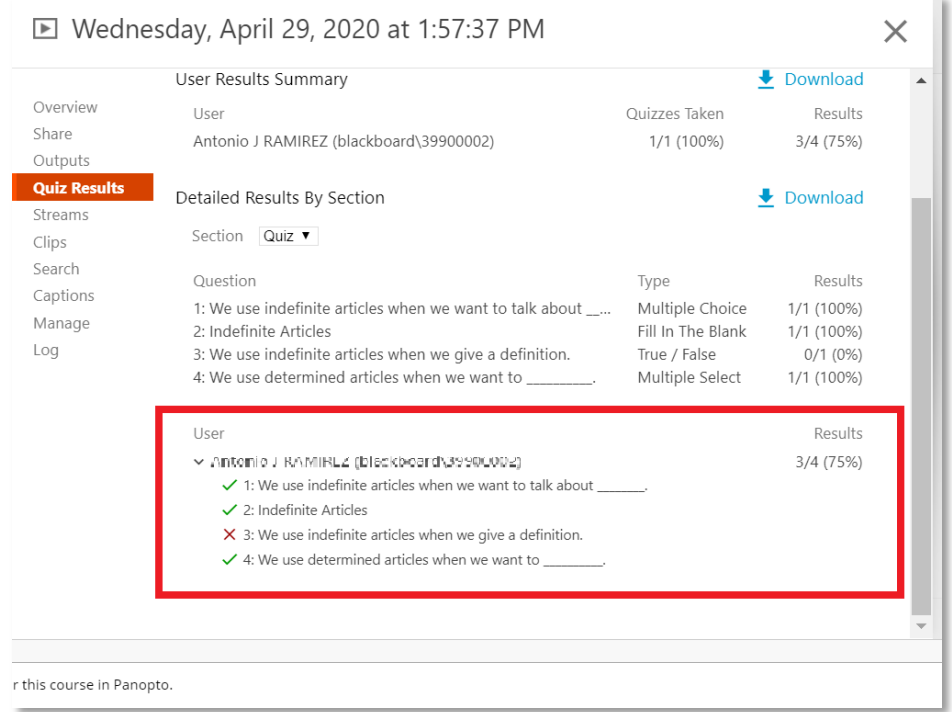

You will also see an option to **Download**. This will make it possible to convert the quiz results to *.csv* files, including the username, quiz, question, response, and correctness.

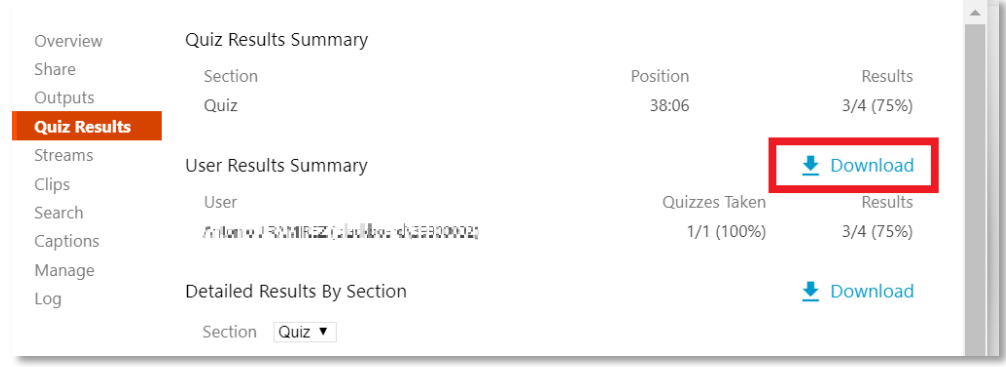

You can also watch the video tutorial: <https://support.panopto.com/s/article/How-to-Add-a-Quiz-to-a-Video>